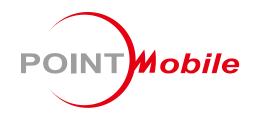

For Android<sup>™</sup> 7.1

# Mobile POS Terminal PM500 User Manual

## Instruction

This manual provides information about basic features and using the PM500. Please read this manual carefully before using your handy payment device and peripherals to ensure safe and proper use.

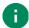

Note: Screenshots in this manual may differ from actual screens.

## **Revision History**

| Revision | Date        | Description                         |
|----------|-------------|-------------------------------------|
| V01      | 24 Aug 2020 | Initial release                     |
| V02      | 26 Aug 2020 | Added 'Printer roller reassembling' |
|          |             |                                     |

## Instruction

## **Related Document**

• PM500 MasterApplication Guide – describes how to use the features of MasterApp.

## PM500 SKUs

The contents of this manual can cover the following SKUs. SKU configuration can be changed depending on location.

| SKU                                              | Common                                                        | Rear<br>Camera | Scanner | UHF<br>RFID | RAM<br>/Flash | Fiscal | PCI |
|--------------------------------------------------|---------------------------------------------------------------|----------------|---------|-------------|---------------|--------|-----|
| SKU1 (EU/KR)<br>SKU2 (N-America)<br>SKU3 (Japan) |                                                               | 0              |         |             | 1/8G          |        | 0   |
| SKU1-1                                           |                                                               | 0              |         |             | 2/16G         |        | 0   |
| SKU1-2                                           |                                                               | 0              |         |             | 1/8G          |        |     |
| SKU1-3                                           |                                                               | 0              |         |             | 2/16G         |        |     |
| SKU4 (EU/KR)<br>SKU5 (N-America)<br>SKU6 (Japan) | LTE<br>Wi-Fi<br>IC/MSR<br>Thermal Printer<br>NFC<br>Bluetooth |                | 0       |             | 1/8G          |        | 0   |
| SKU4-1                                           |                                                               |                | 0       |             | 2/16G         |        | 0   |
| SKU4-2                                           |                                                               |                | 0       |             | 1/8G          |        |     |
| SKU4-3                                           |                                                               |                | 0       |             | 2/16G         |        |     |
| SKU7                                             |                                                               |                | 0       |             | 1/8G          | 0      | 0   |
| SKU8                                             |                                                               |                |         | 0           | 1/8G          |        | 0   |
| SKU8-1                                           |                                                               |                |         | 0           | 2/16G         |        | 0   |
| SKU8-2                                           |                                                               |                |         | 0           | 1/8G          |        |     |
| SKU8-3                                           |                                                               |                |         | 0           | 2/16G         |        |     |

## **Table of Contents**

| INSTRUCTION                          | 1  |
|--------------------------------------|----|
| Revision History                     | 1  |
| Related Document                     | 2  |
| PM500 SKUs                           | 2  |
| TABLE OF CONTENTS                    | 3  |
| GETTING STARTED                      | 6  |
| Device Parts                         | 6  |
| Product Standard Accessories         | 8  |
| Setup                                | 9  |
| Install & Remove Battery             | 9  |
| Install the battery                  | 9  |
| Remove the battery                   | 10 |
| SIM, SAM, and microSD cards          | 11 |
| Install and remove SIM and SAM cards | 12 |
| Install and remove microSD card      | 13 |
| Charge the device                    | 14 |
| Battery Specification                | 15 |
| LED Indicator                        | 15 |
| Turn on & off PM500                  | 16 |
| Thermal Printer                      | 17 |
| Paper Roll Recommendation            | 17 |
| Paper Roll Installation              | 17 |
| Reassemble Printer Roller            | 19 |
| Use a touch screen                   | 20 |
| PAYMENT                              | 22 |
| Master App: PciMaster                |    |

| Download Application        | 23 |
|-----------------------------|----|
| Run Application             | 24 |
| Magnetic Stripe Card        | 25 |
| IC Card                     | 25 |
| Contactless Payment         | 26 |
| LEARNING THE BASICS         | 27 |
| Home Screen                 | 27 |
| Status Bar                  | 28 |
| Icons                       | 28 |
| Notification Panel          | 29 |
| Quick Setting Panel         | 30 |
| Apps & Widget               | 31 |
| App Folder                  | 31 |
| App Drawer                  | 32 |
| Favorites Tray              |    |
| Organize App in Home screen | 33 |
| Widget                      | 33 |
| Recently Used Apps          | 35 |
| MTP Connection with PC      | 36 |
| Manage Files and Folders    | 37 |
| Settings                    | 39 |
| Adjust Display Brightness   | 39 |
| Adjust Sound                | 39 |
| CAMERA                      | 40 |
| SCANNER                     | 41 |
|                             | 41 |
|                             | 41 |
| · ·                         | 42 |
|                             | 43 |
| Notification                | Δ3 |

| Wedge                         | 44 |
|-------------------------------|----|
| Extended Wedge                | 44 |
| Symbologies                   | 47 |
| About                         | 47 |
| Scan a barcode                | 48 |
| ScanDemo                      | 49 |
| WIRELESS                      | 50 |
| Cellular Network              | 50 |
| WLAN                          | 51 |
| NFC                           | 51 |
| Bluetooth                     | 52 |
| UHF RFID                      | 53 |
| SYSTEM MAINTENANCE            | 55 |
| System Information            | 55 |
| OS Update                     | 56 |
| OS update via FOTA            | 56 |
| Factory Data Reset            | 58 |
| CRADLE (OPTIONAL ACCESSORY)   | 59 |
| Single slot PSTN Cradle (SPC) | 59 |
| Attach Rubber Support         | 59 |
| Ports                         | 60 |
| Provide Power to Cradle       | 61 |
| SECURITY                      | 62 |
| Tamper Protection             | 62 |
| Entering PIN                  | 62 |
| SAFETY INFORMATION            | 63 |

## **Device Parts**

Figure 1 PM500 front view

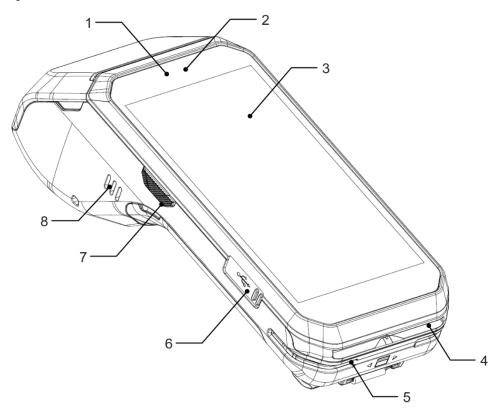

| No | Name                         | Description                                                                          |
|----|------------------------------|--------------------------------------------------------------------------------------|
| 1  | Front LED indicators         | Indicate the power status and notification Find more details in <u>LED Indicator</u> |
| 2  | Front camera                 | Take a picture                                                                       |
| 3  | Display                      | Display all operating screen                                                         |
| 4  | IC Card Reader (ICCR)        | For detail information, refer to IC Card                                             |
| 5  | Magnetic Stripe Reader (MSR) | For detail information, refer to Magnetic Stripe Card                                |
| 6  | USB connector                | USB 2.0 Type C / OTG                                                                 |
| 7  | Scan trigger (Left)          | Scan a barcode by pressing                                                           |
| 8  | Speaker                      | Ring buzzer and system sound                                                         |

Figure 2 PM500 back+right view

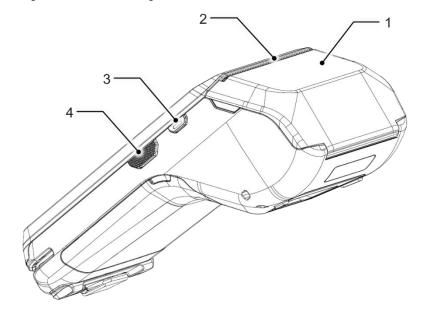

Figure 3 PM500 back view

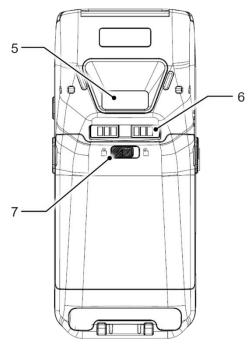

| No | Name                   | Description                                                                                                    |
|----|------------------------|----------------------------------------------------------------------------------------------------|
| 1  | NFC Antenna            | Communicate with NFC cards/devices Make contactless payment                                                                         |
| 2  | Thermal printer        | Print a bill by thermal printer and paper roll                                                                                      |
| 3  | Power button           | Press to turn on/off the device or the screen                                                                                       |
| 4  | Scan button (Right)    | Scan a barcode by pressing                                                                                                    |
| 5  | Scanner or Rear Camera | Scan a barcode or take a photo (Different by SKU)                                                                                   |
| 6  | I/O(dock) connector    | Pogo 6 pin type I/O connector<br>Attach PM500 to cradle                                                                             |
| 7  | Battery cover lock     | Move to lock/unlock the battery cover. For more detail, see <a href="Install &amp; Remove Battery">Install &amp; Remove Battery</a> |

## **Product Standard Accessories**

The following items are in the product box.

| Accessory                                                                                                    | Name                                  |
|----------------------------------------------------------------------------------------------------|---------------------------------------|
| SOU-BYSC MONTH IN THE STATE OF THE STATE OF | Standard battery pack (2,900mAh)      |
|                                                                                                    | AC/DC power supply                    |
|                                                                                                    | Country plug (UK / US / EU / KR plug) |
|                                                                                                    | USB type C cable                      |
|                                                                                                    | LCD protection film                   |

a

**Note:** The images may differ from the actual accessory.

## Setup

## **Install & Remove Battery**

#### Install the battery

1. Insert the top of the battery first, and then push down the bottom

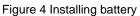

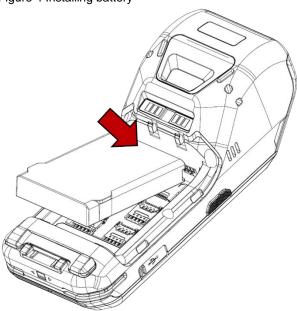

- 2. Attach the bottom of the battery cover first, and then push down the top
- 3. Lock the battery lock to lock side

Figure 5 Lock battery lock

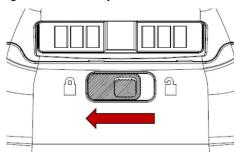

#### Remove the battery

1. Release the battery lock to unlock side to open the battery cover

Figure 6 Unlock battery lock

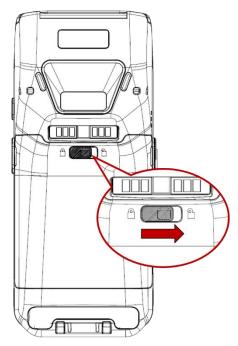

2. Pull up the top of the battery cover using side holes

Figure 7 Open battery cover

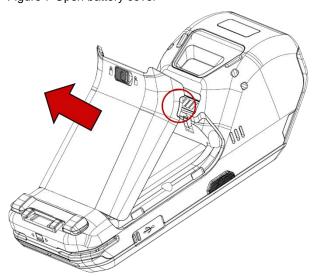

#### 3. Lift the bottom of the battery

Figure 8 Removing battery

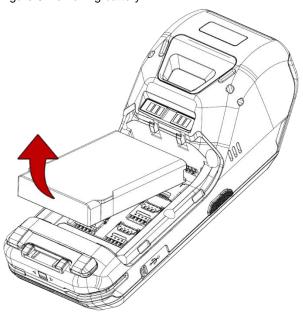

## SIM, SAM, and microSD cards

PM500 has 1 Micro SIM card slot, 4 PSAM card slots, and 1 microSD card slot. Find the correct slot for your card in Figure 9.

Figure 9 SIM & SD card slot

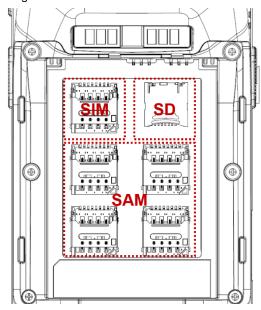

Caution: Use micro SIM card, micro SAM card, and microSD card only.

#### Install and remove SIM and SAM cards

Following steps describe how to install the SIM and SAM cards.

- 1. Open the battery cover and remove the battery
- 2. Slide the card holder up and swing upwards to open the holder (Refer to Figure 10)

Figure 10 Open SIM, PSAM slot

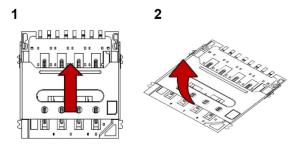

3. Facing down the gold contact of the cards, put the cards in the correct orientation.

Figure 11 SIM, PSAM card orientation

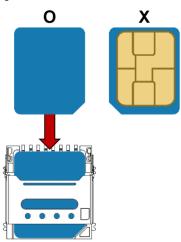

4. Put the holder down and slide it down to lock the holder

To remove the cards,

- 1. Open the card holder
- 2. Remove the card and slide the holder down to lock it

#### Install and remove microSD card

- 1. Open the battery cover and remove the battery
- 2. Slide the card holder down and swing upwards to open the holder (Refer to Figure 12)

Figure 12 Open SD card slot

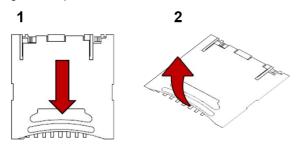

3. Insert the card to the opened card holder in the correct orientation.

Figure 13 SD card orientation

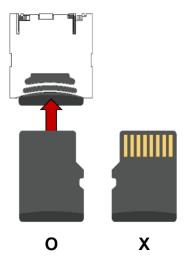

4. Put the holder down and slide it up to lock

To remove the SD card,

- 1. Open the card holder
- 2. Remove the card from holder and put down the holder to slot
- 3. Slide the holder up to lock it

## Charge the device

1. Open the cap of the USB connector on the left side of the PM500

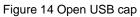

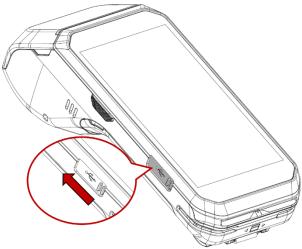

- 2. Assemble the proper country plug and the AC/DC power supply
- 3. Plug USB type C cable to the AC/DC power supply
- 4. Connect the cable to PM500 and provide power by plugging the power supply to the wall socket Figure 15 Charging PM500

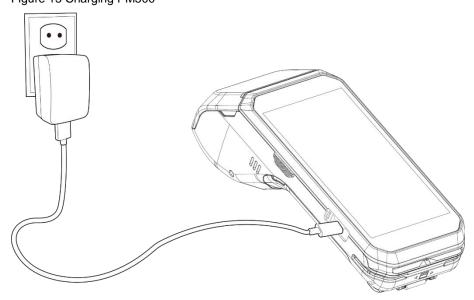

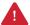

**Caution:** Always use an original charger and cable from Point Mobile. Other chargers and cables may damage PM500. Also, make sure the charger and cables are not wet.

## **Battery Specification**

| Capacity      | 2,900mAh / 7.4V |
|---------------|-----------------|
| Charging time | About 4 hours   |

#### **LED Indicator**

Figure 16 LED indicator

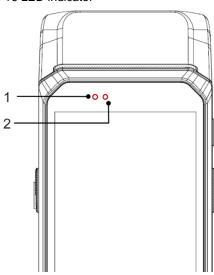

| No | Indicator        | Status                           | Indication                                                        |
|----|------------------|----------------------------------|-------------------------------------------------------------------|
|    |                  | Solid green                      | Device is completely charged                                      |
|    |                  | Solid red                        | Device is charging / Battery is low                               |
| 1  | 1 Power LED      | Blinking red                     | Charging temperature is out of normal range / Battery is very low |
|    |                  | Alternately blinking red & green | Cannot recognize the battery                                      |
|    |                  | Solid red                        | Barcode reading failed                                            |
| 2  | Notification LED | Solid blue                       | Barcode reading success                                           |
|    |                  | Blinking blue                    | Notification existing                                             |

#### Turn on & off PM500

To turn on the device,

1. Press and hold the **Power** button on the right side of the PM500 for a few seconds

Figure 17 Power button

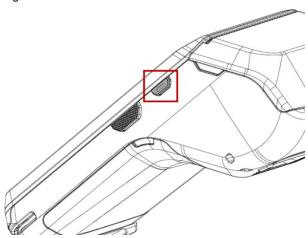

2. When **SMART BEYOND RUGGED** logo displays on the screen, release the button and wait until PM500 finish booting

To turn off the device,

- 1. Press and hold the **Power** button until the power menu is shown
- 2. Tap Power off among the menu

## **Thermal Printer**

## **Paper Roll Recommendation**

Purchase thermal paper roll, which is proper to PM500. Refer to the below specification of matching paper roll.

| Specification | Precisions    |
|---------------|---------------|
| Туре          | Thermal paper |
| Width         | 58mm          |
| Diameter      | 40mm          |

## **Paper Roll Installation**

- 1. Pull the hole at both sides of the printer cover
- 2. Open the printer cover

Figure 18 Open printer cover

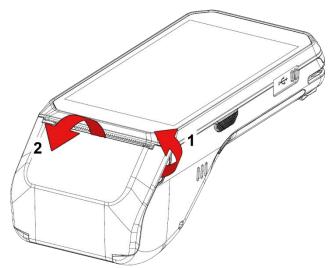

3. Referring to Figure 19, put the paper roll into the printer in the correct orientation. The end of the paper roll should be a little unrolled

Figure 19 Insert paper roll

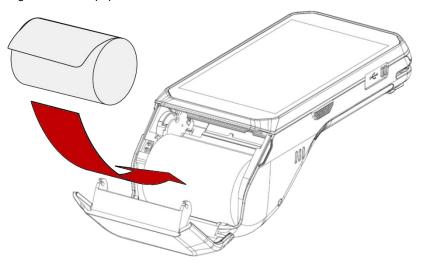

4. Close the printer cover firmly

Figure 20 Close printer cover

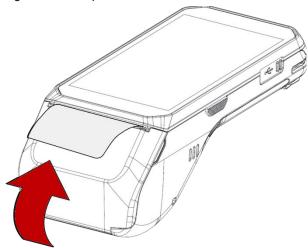

#### **Reassemble Printer Roller**

When the printer roller is separated accidentally, it can be simply reassembled.

Figure 21 Printer roller

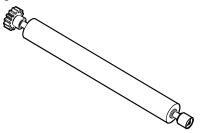

In order to reassemble the printer roller, follow the steps.

- 1. Open the printer cover
- 2. Align the printer cover with roller as correct orientation (Refer to Figure 22)

Figure 22 Printer roller orientation

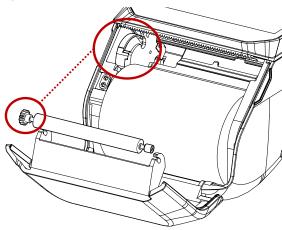

3. Until it clicks, push the both side of the roller firmly in the marked direction in Figure 23 Figure 23 Reassembled printer roller

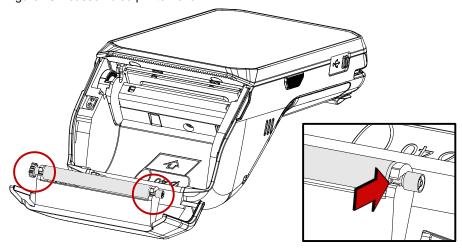

## Use a touch screen

| Action | Description                                                                                 |
|--------|---------------------------------------------------------------------------------------------|
|        | Tap One-finger press and release                                                            |
|        | Double tap  Tap twice quickly for "Zoom in"                                                 |
|        | Long press  Press and hold for "Select an item"                                             |
|        | Swipe Press and move, and then release for "Scroll" or "Tilt"                               |
|        | Long-press drag  Press and hold, and move for "Pick up and move" or "select multiple items" |

| Action                            | Description                                                                                  |
|-----------------------------------|----------------------------------------------------------------------------------------------|
| $\leftarrow \bigcirc \rightarrow$ | Scroll  Vertical or horizontal swipe in a single direction                                   |
|                                   | Pinch Open & Close  Two-finger press, move outwards and inwards, lift for "Zoom in and out." |
|                                   | Rotate  When PM500 is turning sideways, screen orientation is changing                       |

## Master App: PciMaster

**PciMaster** is a service program for security. The keys and applications can run or be downloaded on the device through the master app.

When the device is running for the first time or triggered, the MasterApp will run automatically after device startup. Or you can execute **PciMaster** to start MasterApp manually.

Figure 24 MasterApp main screen

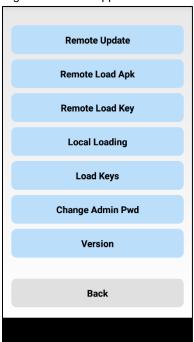

You can do below actions with MasterApp,

- Download firmware of security processor and application processor
- · Check the firmware version
- Initialize and modify administrator's passwords
- Download Payment Master Key and Open protocol keys
- Download and run applications
- Recover the device from tamper scenario

This manual describes the feature of the application only. If you want to find how to use the other features, please refer to **PM500 MasterApplication Guide** document.

## **Download Application**

To download the application from local,

- 1. Connect device and PC through USB cable
- 2. Go to **Local Loading** > **Load Apk** from the main menu, then, MasterApp will enter application loading mode

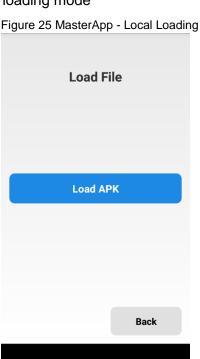

- 3. On your PC, execute DownLoadTools.exe and set Port and Baud in Comm Setting tab
- 4. Go to Application tab and then, check File and browse desired apk file
- 5. Click 🍂

Figure 26 DownLoadTools\_application

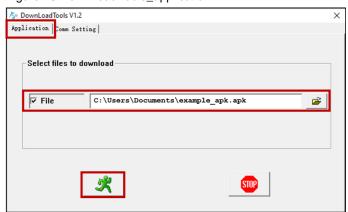

To download the application remotely,

- Connect the device to the network through WLAN or Mobile data
- 2. Go to Remote Load Apk from the main menu
- 3. Set the server's IP & port, and tap **Load**. Then MasterApp will enter application remote loading mode
- 4. On your PC, execute PCItools.exe and set ComPort and Baud rate in Setup Com tab
- 5. Go to Download tab and then, check Load Key/Apk and browse desired key file
- 6. Click Remote Load Apk and input two administrator passwords

## **Run Application**

To run a payment application installed with administrator permission, tap the application which you want to run in the **Installed Apps** list.

Main Menu

Figure 27 MasterApp - Installed Apps

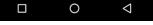

## **Magnetic Stripe Card**

To read a magnetic stripe card, swipe the card through the MSR (Magnetic Stripe Reader) at a proper and steady speed. The magnetic stripe must be facing down as Figure 28, and you can read the card bi-direction.

Figure 28 Magnetic stripe card payment

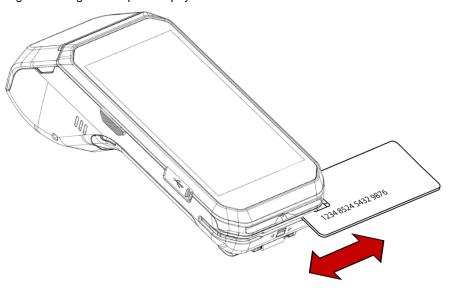

## **IC Card**

To read an IC card, insert the card to the ICCR (IC Card Reader) and wait for completing the transaction. IC chip must be facing up as Figure 29.

Figure 29 IC Card payment

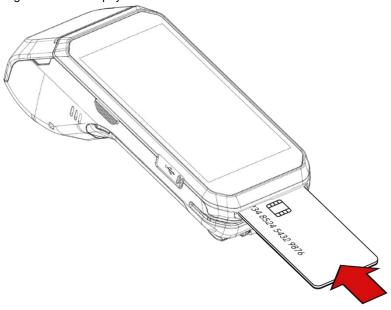

## **Contactless Payment**

Make contactless payment with NFC (Near Field Communication) feature. Bring the card close to the NFC symbol on the top of the PM500, and keep the position during the transaction. Refer to Figure 30.

Figure 30 Contactless payment

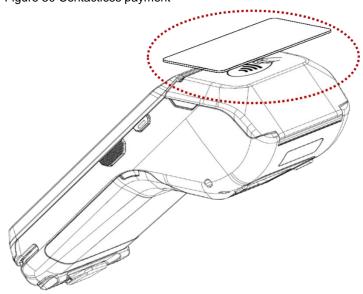

## **Home Screen**

Home screen is a screen displayed when you boot your PM500 or unlock the screen.

Figure 31 Home screen

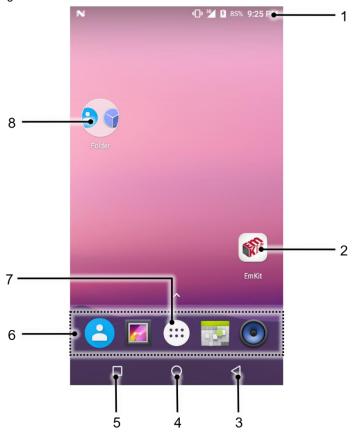

| No | Item           | Description                                                            |  |
|----|----------------|------------------------------------------------------------------------|--|
| 1  | Status bar     | Indicate device status and notification.                               |  |
| 2  | Арр            | Tap to run the application Long-press to see the application's options |  |
| 3  | Back           | Tap to go to the previous screen                                       |  |
| 4  | Home           | Tap to go to the Home screen                                           |  |
| 5  | Recent apps    | Tap to show recently used applications                                 |  |
| 6  | Favorites tray | Place the frequently used apps                                         |  |
| 7  | App drawer     | Tap to open the App drawer                                             |  |
| 8  | App folder     | Apps are organized in the folder. Tap to open the App folder           |  |

## **Status Bar**

#### **Icons**

You can see the time, status icons, and notification icons on the Status bar.

· Status icons

| lcon     | Description                                 | Icon       | Description                     |  |  |
|----------|---------------------------------------------|------------|---------------------------------|--|--|
| 3G       | 3G connected                                | LTE        | LTE connected                   |  |  |
| Z        | No SIM card installed                       | <b>+</b>   | Airplane mode                   |  |  |
| 4        | Strong signal                               |            | Good signal                     |  |  |
|          | Weak signal                                 | <b>4</b> ! | Connection issue                |  |  |
| <b>*</b> | Data communication                          |            | No data connection              |  |  |
| <b>@</b> | Hotspot enabled                             |            |                                 |  |  |
| •        | Wi-Fi turned on                             | <b>▼</b>   | Connected to a Wi-Fi network    |  |  |
| *        | Bluetooth turned on                         | *          | Connected to a Bluetooth device |  |  |
|          | Battery is full                             |            | Battery is partially drained    |  |  |
|          | Battery is low                              | 7          | Battery is charging             |  |  |
| İ        | Battery is very low or cannot be recognized |            |                                 |  |  |
| 9        | Location service turned on                  | •          | Using location service          |  |  |
| 5/0      | Scanner turned on (Scanner SKU Only)        | Ø          | Alarm is set                    |  |  |

#### Notification Icons

| lcon     | Description          | Icon        | Description                   |
|----------|----------------------|-------------|-------------------------------|
| ф        | OTG device connected | <b>0</b> -  | Connected to VPN network      |
|          | Upcoming event       | <b>::::</b> | Other input methods available |
| **       | Preparing SD card    | <b>!!</b>   | SD card removed, unexpectedly |
| <b>1</b> | File uploaded        | <b>±</b>    | File downloaded               |
|          | File copied          | •           | There are more notifications  |

#### **Notification Panel**

Notification panel displays a list of notifications. You can respond to a notification by tapping it. To open the Notification panel, drag the Status bar down. If you want to close the panel, swipe it up.

Figure 32 Notification panel

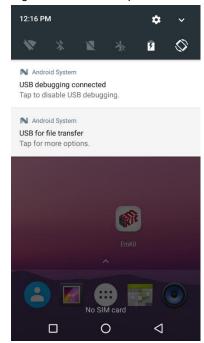

#### **Quick Setting Panel**

In Quick setting panel, easily control some frequently used settings such as WLAN, Bluetooth. To use the Quick setting panel,

- 1. Open the Notification panel
- 2. Drag down the Notification panel

Figure 33 Quick setting panel

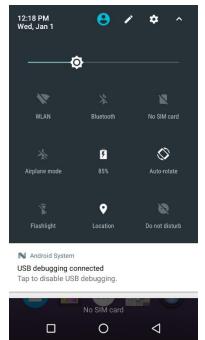

3. Tap a setting icon to enable/disable the setting or long-press an icon to see more detail

If you want to edit the configuration of Quick settings panel,

- 1. Touch on the top of the Quick setting panel
- 2. By long-press and dragging the icon, you can customize the configuration of the panel

## **Apps & Widget**

### **App Folder**

To create the app folder, long-press an app icon and drag it to another app icon.

Figure 34 Create app folder

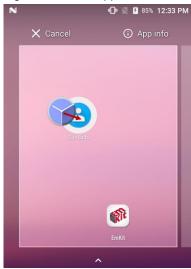

If you want to set the folder name, tap the **Unnamed Folder** and input a new name.

Figure 35 Set app folder name

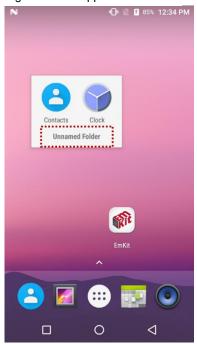

#### **App Drawer**

All installed apps are listed alphabetically in App drawer.

- To open the App drawer, swipe up the Home screen or tap icon :::
- To close the App drawer, swipe down the screen

Figure 36 App drawer

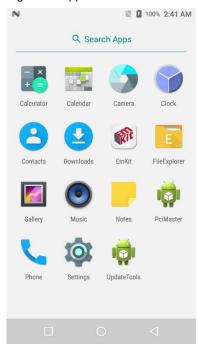

#### **Favorites Tray**

To organize an app in the Favorites tray,

- 1. Long-press an app icon from the App drawer. Then, drag it slightly until the Home screen is shown
- Place the app icon in the Favorites tray
   (If a toast message which means there is no room in the Favorites tray, remove an app you don't need from the tray.)

#### **Organize App in Home screen**

To organize an app in the home screen,

- 1. Long-press an app icon from the App drawer. Then, drag it slightly until the Home screen is shown
- 2. Place the app icon where you want (If you want to cancel to place the app, drag it to **Cancel** area and release)

Figure 37 Place app in Home screen

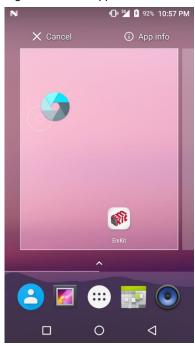

#### Widget

To add a widget in the Home screen,

- 1. Long-press the blank space of the home screen
- 2. You can see the three menus, WALLPAPERS, WIDGETS, and SETTINGS

Figure 38 Widget menu

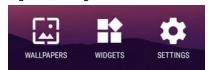

- 3. Tap Widgets
- 4. Among the list, tap and hold the widget you want to add

Figure 39 Widget list

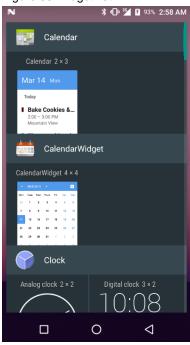

- 5. Place the widget to the Home screen by dragging
- **Note:** To remove an app or a widget from the Home screen, long-press and drag it to **Remove** area.

Figure 40 Remove from Home screen

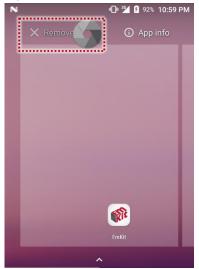

#### **Recently Used Apps**

Tap **Recent apps** button on the bottom of the screen to see recently used apps. You can open an app from the list, or completely close the app by swiping it left/right. Tap **CLEAR ALL** to close all the apps.

Figure 41 Recently used apps

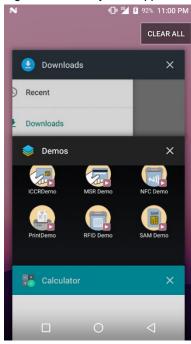

### MTP Connection with PC

To transfer the files with your PC, connect the device to PC via USB cable first.

1. Drag down the Status bar and tap **Android System** notification to change USB preference option

Figure 42 USB connection notification

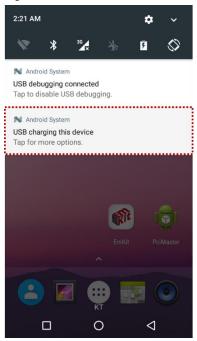

2. Change the option to Transfer files from Charge this device

Figure 43 USB setting

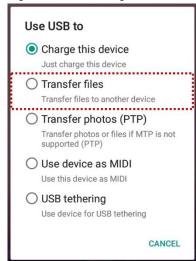

3. Now your PC recognizes the connected device. In file explorer, you can find PM500 device Figure 44 File explorer on PC

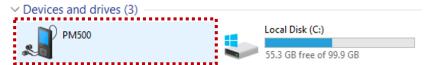

### **Manage Files and Folders**

To manage or share the files on the device, open **FileExplorer** in App drawer. Figure 45 FileExplorer main screen

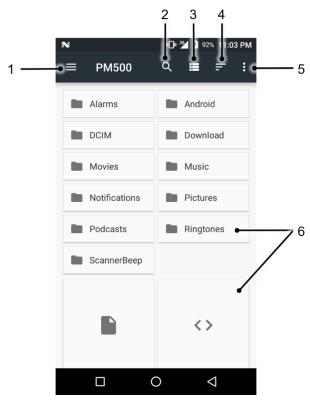

| No | Description                                                            |  |
|----|------------------------------------------------------------------------|--|
| 1  | Select media file type or storage                                      |  |
| 2  | Search a file                                                          |  |
| 3  | Change the view of the file list                                       |  |
| 4  | Change the sort – Name / Modified Date / Size                          |  |
| 5  | Open the advanced option – Create a new window or folder               |  |
| 6  | Tap a file or folder to open. Or long-press a file or folder to select |  |

When you select a file or folder, the screen changes like below.

Figure 46 FileExplorer screen when file selected

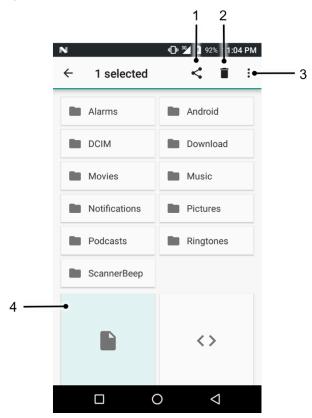

| No | Description                                                                                                    |  |  |
|----|----------------------------------------------------------------------------------------------------|--|--|
| 1  | Share the file via Bluetooth. Sharing is possible only with files                                                                                                 |  |  |
| 2  | Delete the files or folders                                                                                                    |  |  |
| 3  | Open the advanced option - Select all: Select all files and folders - Copy / Move to: Copy or move the file to a new location - Rename: Rename the file or folder |  |  |
| 4  | Selected file or folder is highlighted                                                                                                    |  |  |

### **Settings**

There are two ways to go to Settings:

- Open the App drawer and tap Settings
- Open the Quick setting panel and tap gear icon

### **Adjust Display Brightness**

To adjust the display brightness level,

- · Open Quick setting panel and adjust display brightness bar
- Go to Settings > Display > Brightness level

Figure 47 Brightness level

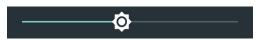

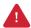

**Caution:** Using high brightness levels for long periods may cause eye strain and increase battery consumption.

### **Adjust Sound**

To adjust volume, go to **Settings** > **Sound** and control the Media, Alarm, Notification volume.

Figure 48 Volume bar

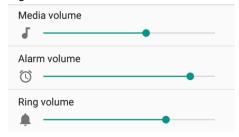

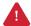

**Caution:** Using high volume levels for long periods may cause ear strain and increase battery consumption.

### Camera

PM500 supports the front camera basically. Especially in <a href="SKU1~4">SKU1~4</a> there is a rear camera, too.

To use the camera, open App drawer, and tap Camera . **Figure 49** is the main screen of the Camera application, and **Figure 50** is a screen that is displayed when you swipe the screen to the right.

No **Name Description** 1 Focus zone You can change the focusing area by touching the other area : Set timer : Display the grid on the screen 2 Advanced camera option **HXR**: Activate or Deactivate HDR : Set flash mode (Activate / Deactivate / Auto mode) : Switch camera (Rear camera SKU only) 3 Shutter button Take a picture or recode a video 4 Mode change button Change the Camera or Video mode Set resolution & quality of the picture 5 Advanced camera setting Enable / Disable saving location and manual exposure

PM500 <u>SKU5~9</u> has a scan engine on the back of the device instead of the rear camera. The scanner is disabled by default. Therefore, turn on the scanner to use.

#### Turn on the Scanner

If you want to enable the scanner, follow the steps.

- 1. Go to EmKit or Settings and tap ScanSetting
- 2. Tap the toggle button to turn on/off the barcode scanner
- 3. Check if the scanner icon( ]]] ) is placed on Status bar

Figure 51 Enable the Scanner

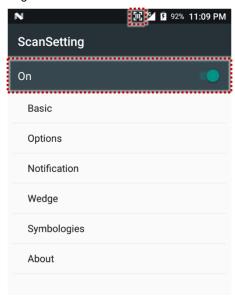

### **ScanSetting**

If you turn on the scanner, scanner setting menus will be displayed. ScanSetting consists of

- Basic
- Options
- Notification
- Wedge
- Symbologies
- About

#### **Basic**

In **Basic**, you can set the **Scanning** option and **Wedge mode** option.

#### 1. Scanning

- You can change the scanner's trigger timeout and set Auto scan & continuous scan.
- You can use TouchScan, which is a software scanner button. Place a scan icon in any position and tap the icon to read a barcode.

Figure 52 ScanSetting - Basic

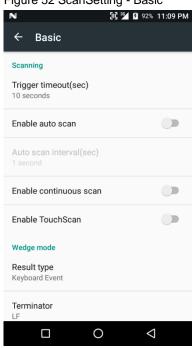

#### 2. Wedge mode

- You can change decoded scan data's **result type** handling 'User Message', 'Keyboard Event', 'Clipboard', or 'Intent Broadcast'. Also, you can set Terminator as 'None', 'Space', 'Tab', 'LF', 'Tap & LF'.

### **Options**

In **Options**, you can enable/disable the **center window** & **Aimer** & **Illumination** and set **Decode** mode & **Power save mode**.

Figure 53 ScanSetting - Options

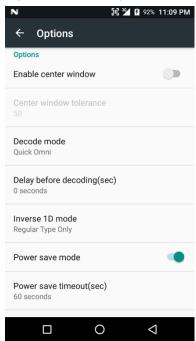

#### **Notification**

In Notification, you can change or control the beep sound, and manage LED option

Figure 54 ScanSetting - Notification

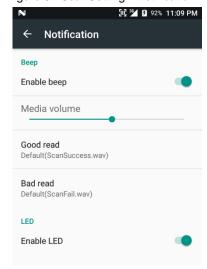

### Wedge

In Wedge, you can enable/disable the Barcode ID and Aim ID, set Group separator, Prefix & Suffix, Character set, and Extended Wedge.

Figure 55 ScanSetting - Wedge

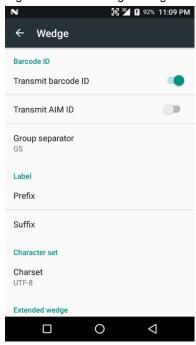

#### **Extended Wedge**

PM500 supports Extended wedge that allows you to edit the decoded data. Tap **Enable extended wedge** toggle button, and then set a rule in **Configuration extended wedge**.

Figure 56 ScanSetting - Extended wedge

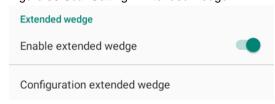

For example, if you want to add "Point Mobile" at the start of decoded data whenever decoding CODE128,

1. Tap Style(1) and select Condition(2)

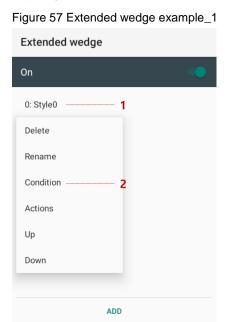

2. Tap **Symbologies** and select **CODE128** between the symbologies

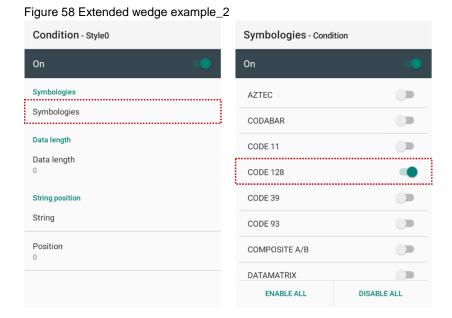

3. Tap **Style**(1) and select **Actions**(2)

Figure 59 Extended wedge example\_3

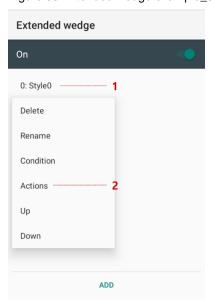

4. Tap ADD and select Move to start to point the start of the decoded data. And then, add another action of which action type is Send string and set value as "Point Mobile". Now you can get decoded data with "Point Mobile" text

Figure 60 Extended wedge example\_4

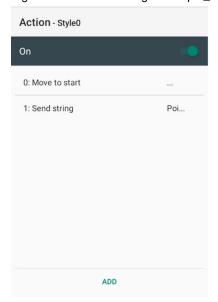

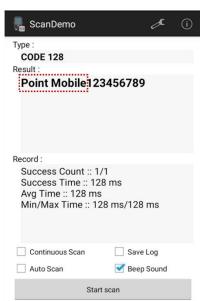

#### **Symbologies**

In **Symbologies**, you can enable/disable specific barcode type or set a detail option. By tapping each symbology name, you can set a detail option.

Figure 61 ScanSetting - Symbologies

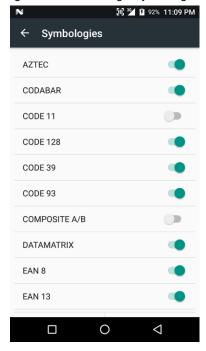

Figure 62 ScanSetting - Select a symbology

Details - CODE 128

Symbology

Enable this code

Barcode ID

J

Length

Set length
Min: 0, Max: 80

Redundancy

Redundancy

0

**About** 

In About, you can find your Scanner's information and restore Scanner's settings to default.

Figure 63 ScanSetting - About

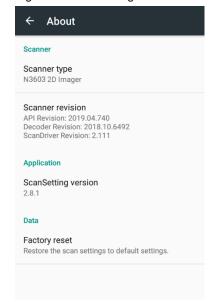

### Scan a barcode

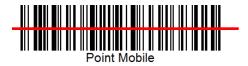

Point Mobile

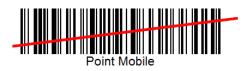

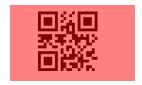

#### Idle barcode scan

- Please aim the middle of the barcode.

- Even you aim the barcode slightly upper or down area, or angle is slightly tilted, you can read the barcode.

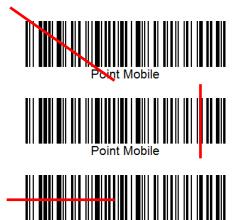

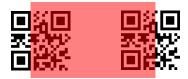

#### Bad example of barcode reading

- If you aim the barcode wrong direction or tilt too much, you can't read the barcode.

- If you aim part of the barcode, you can't read the barcode.

#### **ScanDemo**

After turning on the scanner, you can test the scan feature with **ScanDemo**.

- 1. Execute EmKit > ScanDemo
- 2. Scan a barcode by pressing the scan button
- 3. Find scan result

Figure 64 Scan Demo

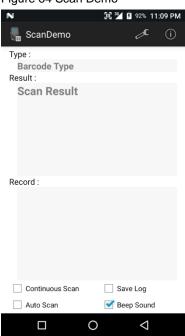

### **Cellular Network**

To connect cellular network,

1. Insert a micro SIM card to the SIM slot. Refer to Install and remove SIM and SAM cards

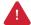

Caution: Use micro SIM card only.

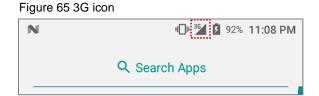

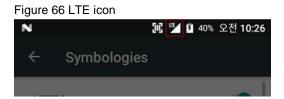

You can find the network information and adjust the network settings in Settings > (Wireless & networks) More > Cellular networks and Settings > (Wireless & networks) Data usage

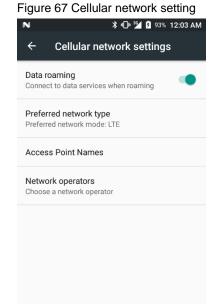

0

 $\triangleleft$ 

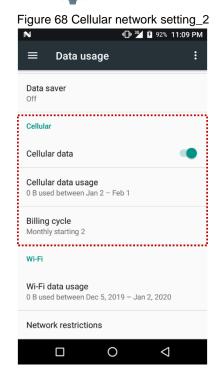

**Note:** PM500 can connect to cellular network, but cannot use the phone feature because PM500 doesn't have a microphone and receiver.

#### **WLAN**

- 1. Go to **Settings** > **WLAN**
- 2. Tap the toggle button to enable WLAN
- 3. Device searches for nearby APs and each SSID will be listed by signal strength
- 4. Select a SSID you want to connect
- 5. The message **Connected** under the SSID means the device complete connecting to the WLAN Figure 69 WLAN connected

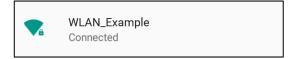

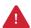

**Caution:** PM500 cannot connect to Open WLAN network because of security. Make sure that the selected WLAN is not open WLAN network. You can tell those apart by lock icon ( ). To connect the Secured WLAN network, you need to enter the password.

| Open WLAN network    |                |
|----------------------|----------------|
| Secured WLAN network | T <sub>a</sub> |

### **NFC**

PM500 supports NFC (Near Field Communication) feature. You can make contactless payments and read/write the information of tag. Find NFC tagging location in <u>Contactless payment</u>.

### **Bluetooth**

If you want to pair with a new device,

- 1. Go to Settings > Bluetooth
- 2. Tap the toggle button to turn on the Bluetooth
- 3. Select the desired device in Available devices
- 4. Check the pairing code in the dialog, tap PAIR

Figure 70 Pair new device

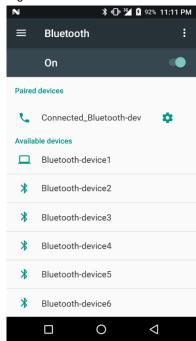

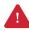

Caution: PM500 cannot connect with Just-works Bluetooth devices due to security.

### **UHF RFID**

PM500 <u>SKU10~13</u> supports UHF RFID reading instead of the rear camera and scan engine. Difference between UHF RFID SKU and the others can find in Figure 71. Read RFID tag referring to Figure 72.

Figure 71 Difference UHF RFID SKU

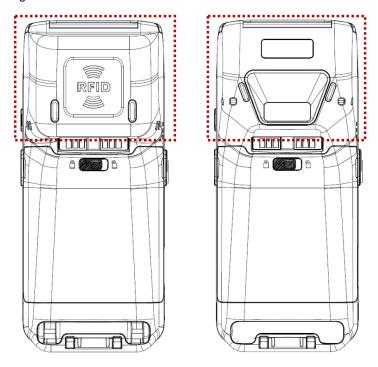

Figure 72 Reading RFID Tag

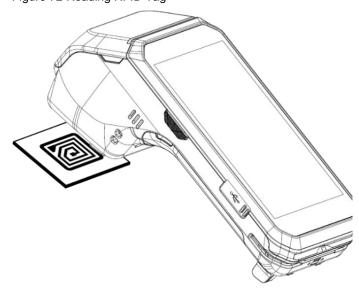

Set up the RFID feature details with **RFIDSettings** 

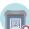

and test the feature with RFID Demo

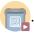

- · Radio Power
- Tx Cycle
- Result Type
- Terminator
- Tx Data Format
- Prefix & Suffix
- Inventory Config
- Tag Focus
- Fast ID

Figure 73 RFIDSettings

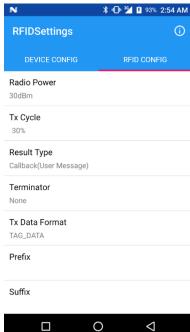

### **System Information**

There are two locations for checking system information.

First, you can find the following information in **Settings** > **About phone**,

- Status
  - Battery & SIM status
  - IMEI information
- IP & WLAN MAC address
- Bluetooth address
- Serial number & Uptime
- Legal information & Certificates
- Model
- Hostname
- Android version & Android security patch level
- · Baseband version
- Kernel version
- Build number

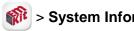

Processor information

· Version information (Android version, OS image version, SDK version, etc.)

 Manufacturer information (Serial number, Part Number, etc.)

 Device information (Camera, Audio parameter, display, etc.)

 Battery information (Battery charging status, etc.) Application Version info (Version of Demos and Tools)

### **OS Update**

To improve the performance of your device, Point Mobile provides up-to-date OS (Operating System) version. You can update your device via FOTA server.

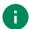

**Note:** Please backup your data before starting the update process.

### OS update via FOTA

If you can connect the network, you can use the FOTA server for the update.

- 1. Go to Settings o > About phone > System Update
- 2. Tap **FOTA** tab or Swipe left to move to **FOTA** tab. If there is an OS version newer than device's one, the server shows the new OS information

Figure 74 FOTA update tab

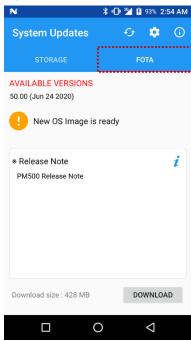

3. Tap Download

4. Tap **OK** on the **OS Update** dialog to start to download the OS image file

Figure 75 OS update dialog

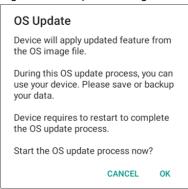

5. When completing the download, you may restart the device. Tap **OK** on the **Restart required** dialog to restart the device

Figure 76 Restart required dialog

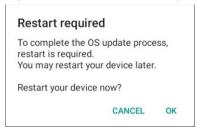

Note: Basically, you can download OS image file over Wi-Fi or Ethernet only. If you want to download over Mobile Network too, change the setting value in FOTA Settings. Downloading over the Mobile network may result in additional charges.

Figure 77 FOTA Settings **System Updates ‡ Settings AVAILABLE VERSIONS** Download over the Wi-Fi and Ethernet 50.00 (Jun 24 2020) Download OS image over the Wi-Fi or Ethernet network environment only New OS Image is rea \* Release Note PM500 Release Note Download size: 428 MB DOWNLOAD 0  $\triangleleft$ 

### **Factory Data Reset**

When you have a problem with your device or want to reset your device, follow the steps below to do a factory data reset.

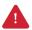

Caution: Factory data reset will erase all security keys, personalized settings, and data saved in your device. And factory data reset cannot undo. After resetting the system, you should set up the administrator's password, keys, etc. again.

- 1. Go to Settings > Backup & reset > Factory data reset
- 2. After being aware that factory reset will erase all data from the internal storage, Tap **RESET PHONE**

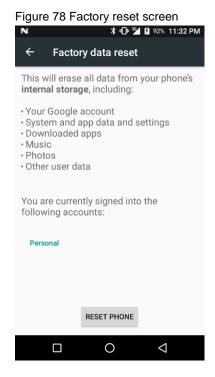

3. Tap **ERASE EVERYTHING** to start the factory reset process

# **Cradle (Optional Accessory)**

### Single slot PSTN Cradle (SPC)

### **Attach Rubber Support**

The standard package of SPC contains 2 types of rubber support. Depending on your PM500 SKU, select a proper rubber support.

| SKU       | Rubber Support Type     | Figure |
|-----------|-------------------------|--------|
| SKU 1~9   | Standard Rubber Support |        |
| SKU 10~13 | RFID Rubber Support     |        |

In order to attach the rubber support to the cradle,

- 1. Clean the surface of rubber support attaching point of the cradle
- 2. Peel the backing tape off on the back side of the rubber support
- 3. Attach the rubber support to the cradle

Figure 79 Attaching standard rubber support

Figure 80 Attaching RFID rubber support

# **Cradle (Optional Accessory)**

#### **Ports**

Single PSTN cradle supports Ethernet, PSTN, and USB-Host connections ports, and DC-jack for power. Find the location of each port in Figure 81.

Figure 81 SPC ports

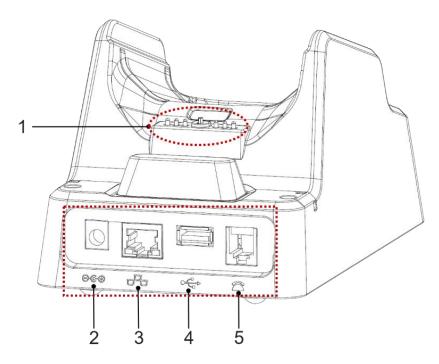

| No | Port           | Description                                                    |
|----|----------------|----------------------------------------------------------------|
| 1  | Dock connector | Plug PM500 by contacting this point to PM500's dock connector  |
| 2  | Power          | DJ-Jack. Provide power to cradle and charges PM500 with cradle |
| 3  | Ethernet       | RJ45 socket. 10/100 Ethernet connection port                   |
| 4  | USB-Host       | USB 2.0 Standard type A. Supports only HOST mode               |
| 5  | PSTN           | RJ11 socket. PSTN connection port                              |

# **Cradle (Optional Accessory)**

#### **Provide Power to Cradle**

To use PM500 with cradle, provide power to the cradle by DC-jack like Figure 82. Plug PM500 to the cradle and verify the connection by Power LED indicator of PM500. Power LED will light on red or green.

Figure 82 Providing power to cradle

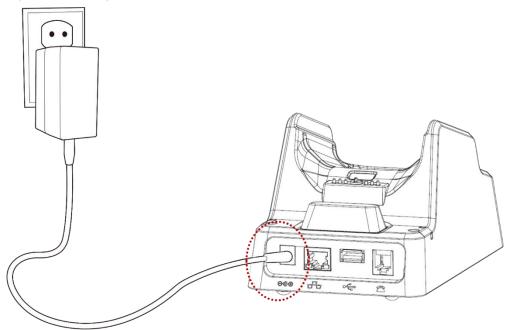

## **Security**

### **Tamper Protection**

PM500 meets PCI PTS security requirements. You should inspect the tamper evidence listed below periodically for keeping the security of your device.

- Serial number on the back label is same as the one recorded in system. Refer to <u>System</u>
   <u>Information</u> to find the serial number in system
- ICCR; any obstruction or suspicious objects are attached
- MSR; other readers or suspicious objects are attached
- Cuts, holes, cracks, wires, additional stickers, glue marks, and any other suspicious elements

When any tamper evidence is detected, the message "Tamper Detected" displays. The device won't be recovered even if you reboot the device. If your device is in tampered state, you must stop using it and contact the device maintenance or authorized center immediately.

### **Entering PIN**

Cardholder will cover the key area with one hand during entering PIN (Refer to Figure 83). In this way, the key area will not be seen except the cardholder. It can protect the secret code from peeping by the others.

Figure 83 Cover the screen during entering PIN

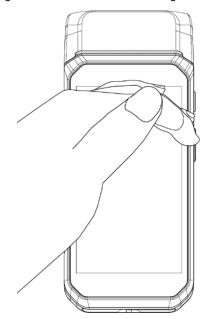

# **Safety Information**

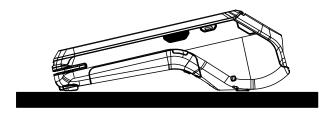

PM500 is a desktop device that is typically used while placed on the structure such as a table or counter. When using PM500 holding in hand, keep separation distance of at least 20 cm from the user's body.

Please note PM500 is a battery-embedded design with a removable battery. Unauthorized personnel is strictly prohibited from disassembling the device.

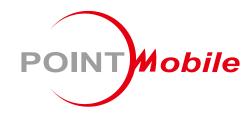

### POINT MOBILE. CO., LTD.

### Offline

Tel: +82-2-3397-7870~1 ARS: +82-1800-3010 Fax: +82-2-3397-7872

Address: 9F Kabul Great Valley, 32, Digital-ro 9-gil,

Geumcheon-gu, Seoul, Korea 08512

### **Online**

Website: http://www.pointmobile.co.kr/ E-mail: pm\_support@pointmobile.co.kr